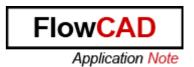

Title: Auto Connect command

Product: OrCAD Capture and Allegro DE CIS

Summary: Since version 16.3 the new function Auto

Connect exists in Capture, which is described in this Application Note.

Author/Date: Waller Marco/ 17.2.2010 Update/Date: Pascal Willems/ 4.9.2013

#### **Table of Contents**

| 1 | Auto Connect Two Points      | .2 |
|---|------------------------------|----|
| 2 | Auto Connect Multiple Points | .3 |
|   | Auto Connect to Bus          |    |
|   | Limitations                  |    |

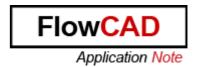

### 1 Auto Connect Two Points

Chose the Connect Two Points command with the icon

or from the Task Menu: Place->Auto Wire -> Two Points

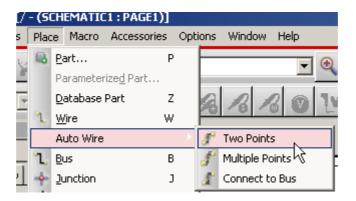

When the Auto Connect command is active, the mouse pointer gets a special cross:

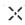

Short descriptions how to use the auto connect two points:

Select the first Pin

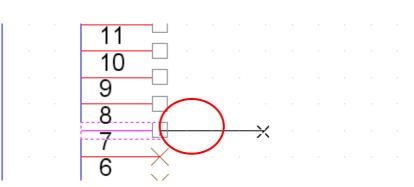

Select the second Pin

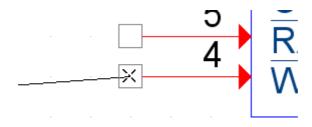

And the connection is done automatically

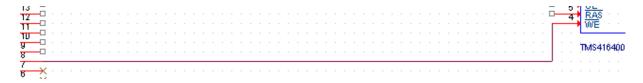

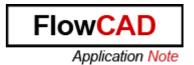

# 2 Auto Connect Multiple Points

Select several Pins and click the right mouse button:

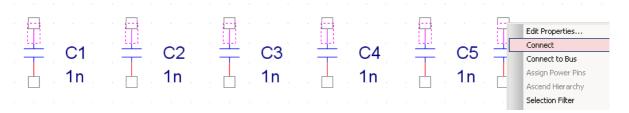

Chose the command Connect:

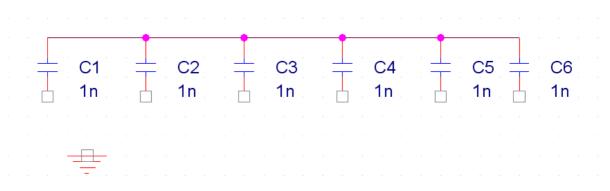

All the pins are connected together in one click!

The Connect Multiple Points Command is also available as an Icon:

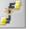

Or from the Menu:

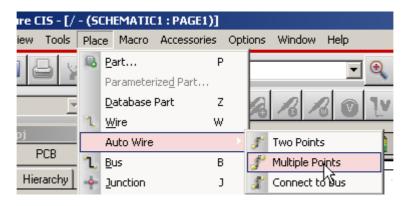

You can then click on the pins you want to connect and right-click and choose connect.

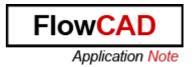

## 3 Auto Connect to Bus

Select the Pins which you want to connect with a bus, click on the Right mouse button and choose: connect to Bus

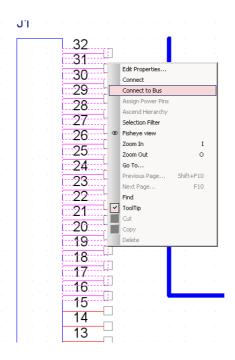

A special mouse pointer appears, select the desired bus:

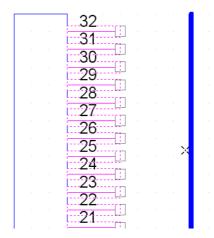

And all the Pins are connected with the Bus!

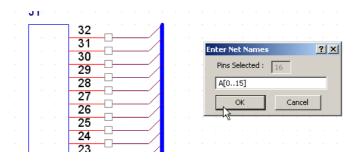

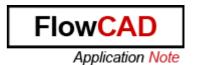

In the popup Window Enter Net Names you can enter the name for the nets, that were just created. Please be aware of the syntax in the Enter Net Names window if you want to use this function.

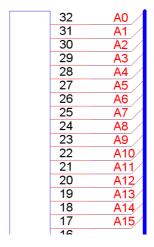

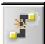

The Connect Multiple Points Command is also available as an Icon:

Or from the Menu:

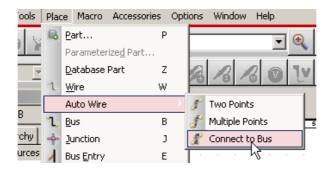

With the Cross-Mouse-pointer select all pins you want to connect to the bus and then click on the bus.

Enter the Net names if desired.

### 4 Limitations

If there is not enough space for a new wire, the auto connection fails. You have to move some of the existing wire to make some space for the new one.

A zero Pin Length cannot be connected with the auto connect function. You have to Edit the Part and select another Pin shape.

In both cases you get a message, which looks similar to: [AUTOWIRE01] Auto Connection Failed between ( 2.400000,2.800000 ) and (2.400000,3.000000 )